### Remesas Web Te lo explicamos paso a paso

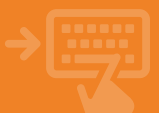

### 1 Accede a tu banca electrónica.

Pincha sobre la opción "Remesas web" en el menú lateral y selecciona el tipo de remesas que deseas crear… .

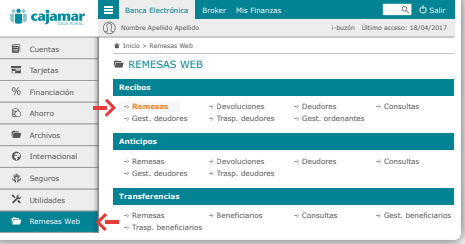

# 2 Pincha en "Nueva remesa" y aparecerán todos los registros guardados

Selecciona los deudores en general o uno a uno si no quieres incluirlos a todos. Aquí también podrás modificar el concepto y el importe antes de emitir el fichero.

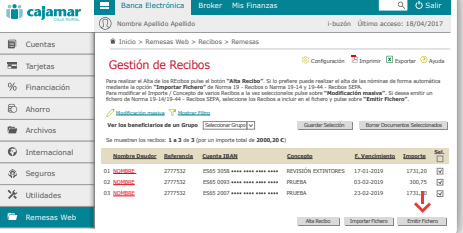

### 3 Revisa los datos de la remesa

Antes de enviar el fichero puedes asignarle un nombre y revisar los recibos incluidos por si necesitas realizar algún cambio.

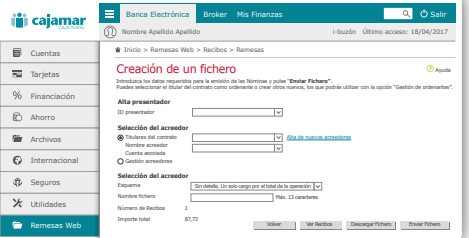

## $\overline{4}$   $\overline{)}$  iya está!

Revisa los datos, confirma la operación y obtendrás un justificante de la misma. Podrás guardarlo e imprimirlo, pero sólo si lo necesitas.

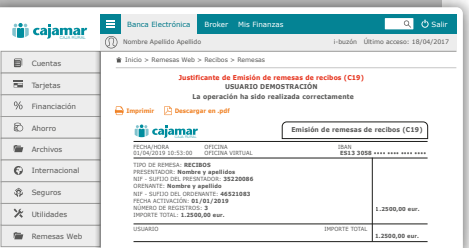